檔 號: 保存年限:

# 衛生福利部疾病管制署 函

地址:10050台北市中正區林森南路6號 聯絡人:史家綺 聯絡電話:23959825#5085 電子信箱: a2135479@cdc.gov.tw

### 受文者:宜蘭縣政府衛生局

發文日期:中華民國113年4月24日 發文字號:疾管疫字第1131200124號 速別:普通件 密等及解密條件或保密期限: 附件:1.課程表、2.連線操作注意事項 (11312001240-1.pdf、11312001240-2.pdf) 主旨:本署人口密集機構傳染病監視作業登錄系統(SSI)訂於本

(113)年5月29日辦理教育訓練,請轉知所屬踴躍參加,請 查照。

說明:

. . . . . . . . . . . . . . . . . . . . . . . . . . . . . . 裝 . . . . . . . . . . . . . . . . 訂 . . . . . . . . . . . . . . . . 線 . . . . . . . . . . . . . . . . . . . . . . . . . . .

- 一、為利各單位熟稔旨揭系統操作流程,本署將於本年5月29日 (三)辦理2場線上教育訓練,針對行動版功能、警示事件生 成邏輯調整、警示事件資料維護等優化功能進行說明,並 展示操作常用核心功能,請依參訓對象擇一場次參加。課 程資訊及連線操作注意事項詳如附件1、2。
- 二、本次教育訓練教材將於課程前一日置於本署全球資訊網 (https://www.cdc.gov.tw)應用專區/通報/人口密集機構 傳染病監視作業登錄系統項下(路徑網址https://gov.tw /V9y),請逕予下載利用;當日教育訓練亦將同步錄音錄 影,因故或逾視訊人數限制致無法參訓者,請於會後隔日 逕至前揭路徑項下觀看影片。
- 正本:地方政府衛生局、各縣市政府社會局(連江縣衛生局除外)、法務部矯正署、國軍 退除役官兵輔導委員會、衛生福利部附屬醫療及社會福利機構管理會

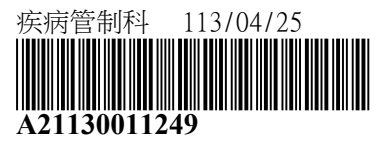

7

第 1 頁,共 2 頁

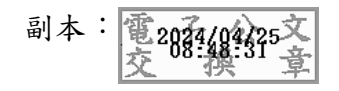

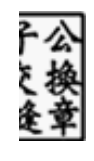

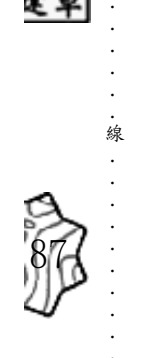

. . . . . . . . . . . .

第2頁,共2頁

# 113 年「人口密集機構傳染病監視作業登錄系統」教育訓練課程表

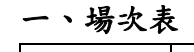

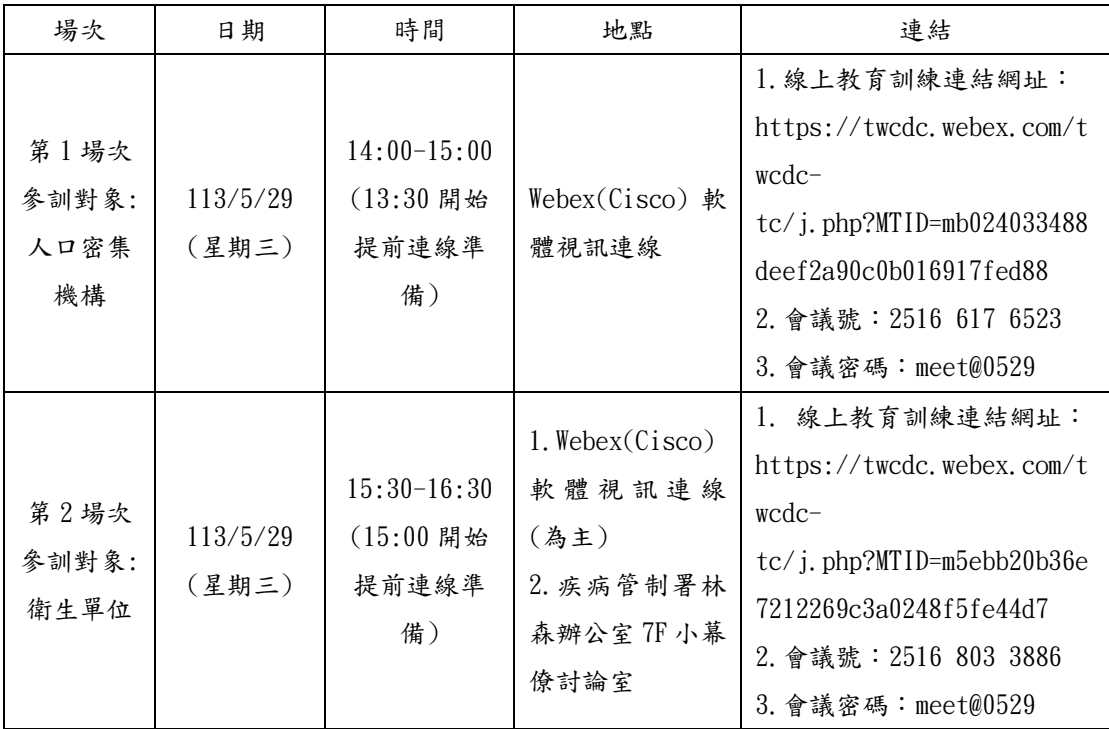

二、課程內容

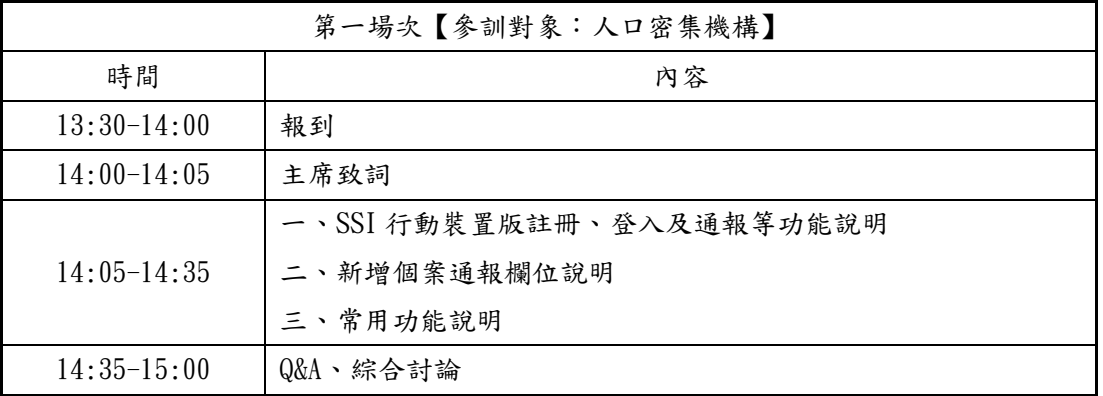

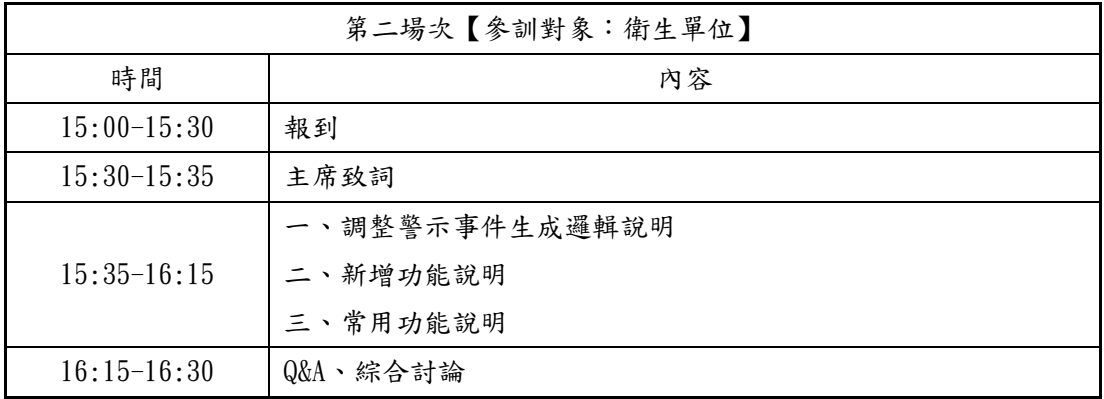

#### 三、線上教育訓練登入注意事項

每場次於開始前 30 分鐘開放連線準備,進入會議室前務必先註明所屬單位/機構名 稱、職稱、姓名,以利會議主持人審核後開放進入。

- 1. 到 <https://www.webex.com/zh/downloads.html>
- 2. 將畫面拉到最下面後點選左邊的下載 WINDOWS 版

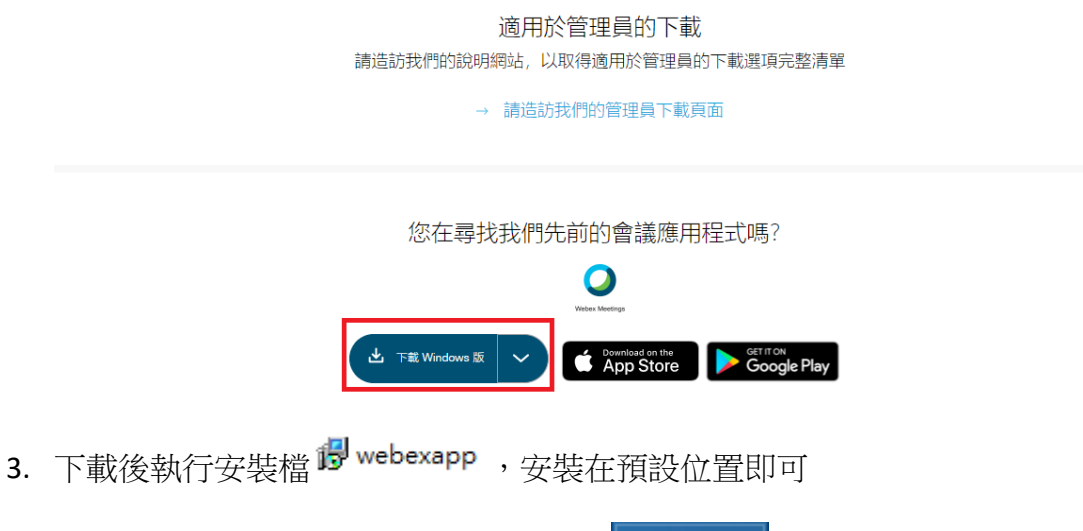

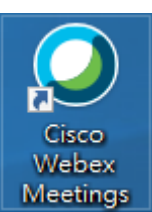

- 4. 安裝完後桌面上會多一個 WEBEX 的圖示
- 5. 若為會議參加者,收到 MAIL 的與會者,可直接點連結或是輸入會議號與密 碼即可進入會議室或是於大廳等待

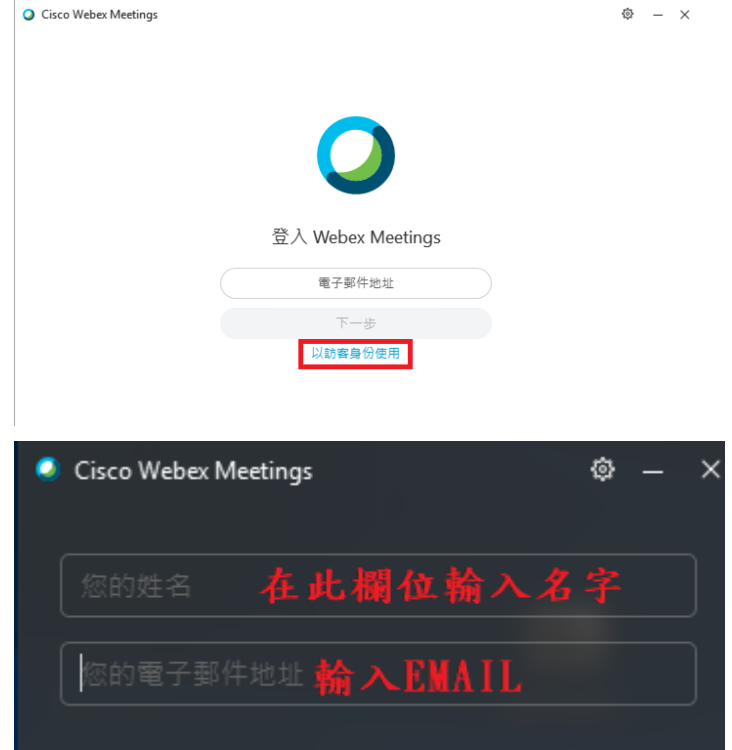

6. 若為會議主持人則需先輸入帳密登入

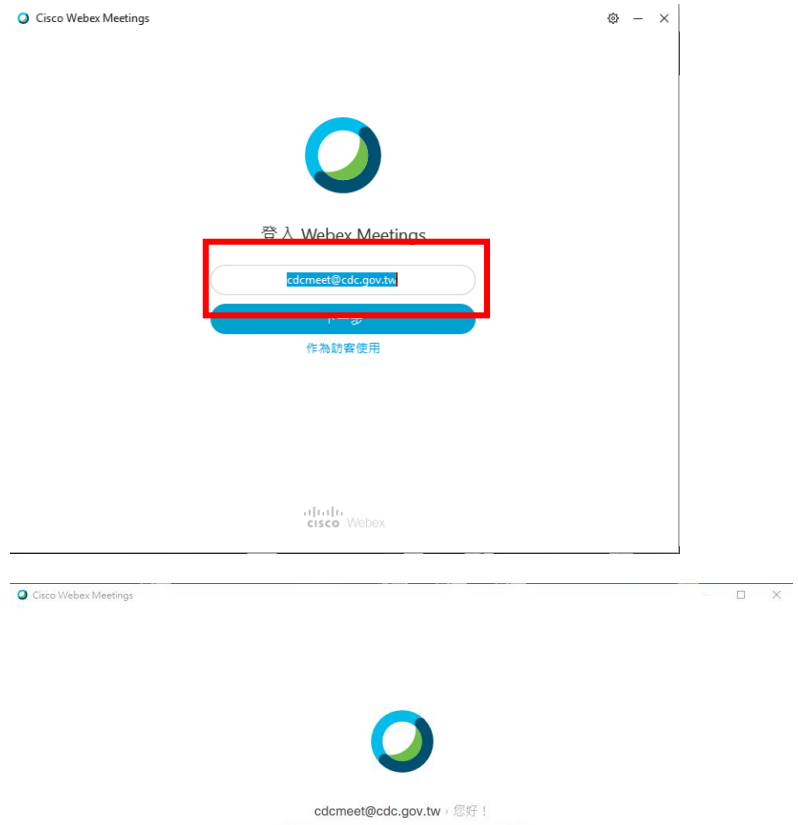

志記室碼?

1 | 1 | 1 | 東京 Webex Meetings : 即表示应接見 服務体数 & 陳私權驚明 . 論一步朦胧 Webex Meetings | 脱明<br>CISCO Webex

7. 登入後可看到可開始會議、排定會議或是加入會議的區塊

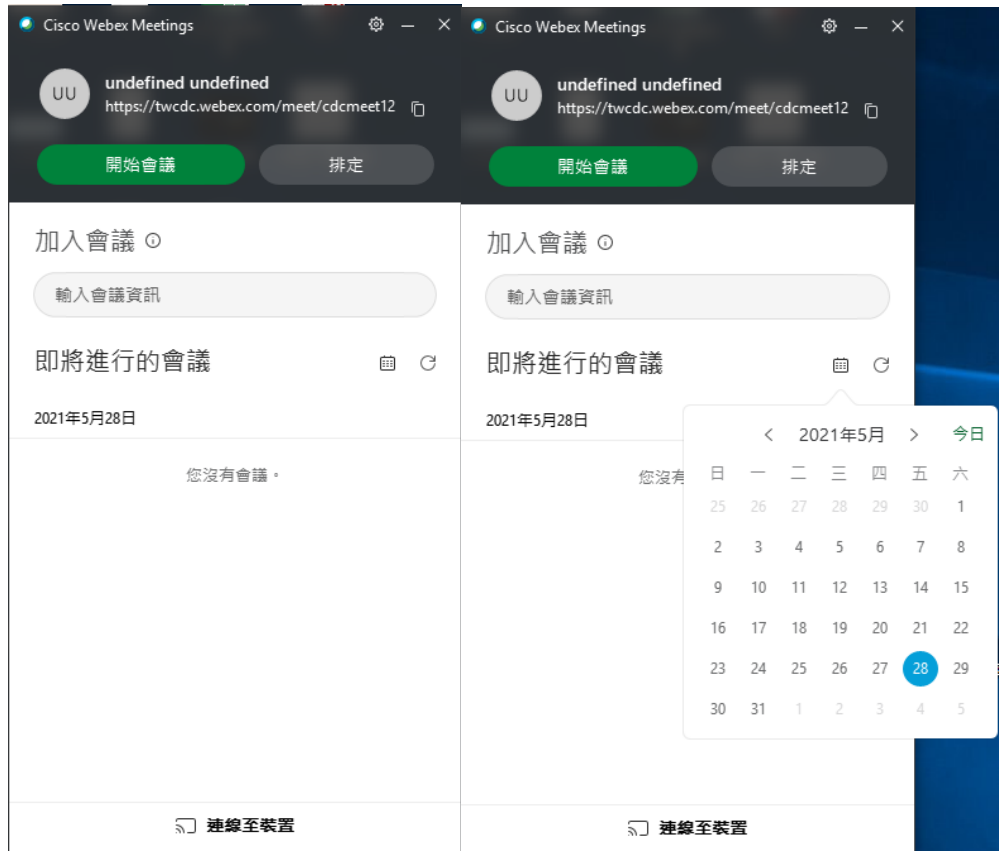

- 8. 點選日曆找到預借的會議按下開始後會進入畫面
- 9. 會議開始後,可使用聊天功能與所有與會者進行對話

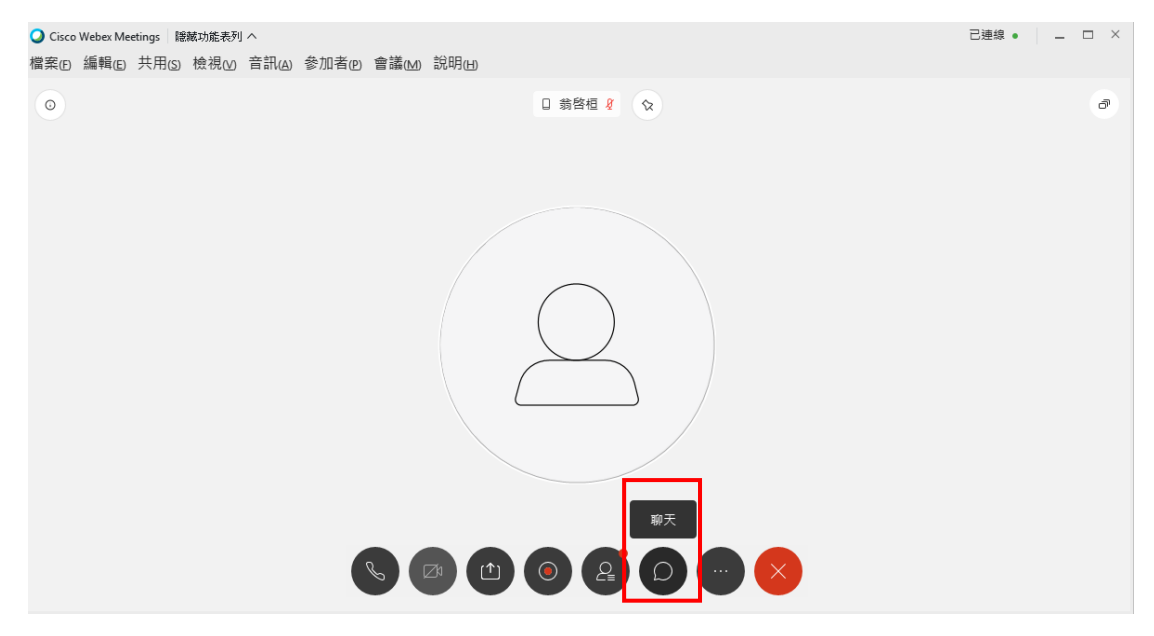

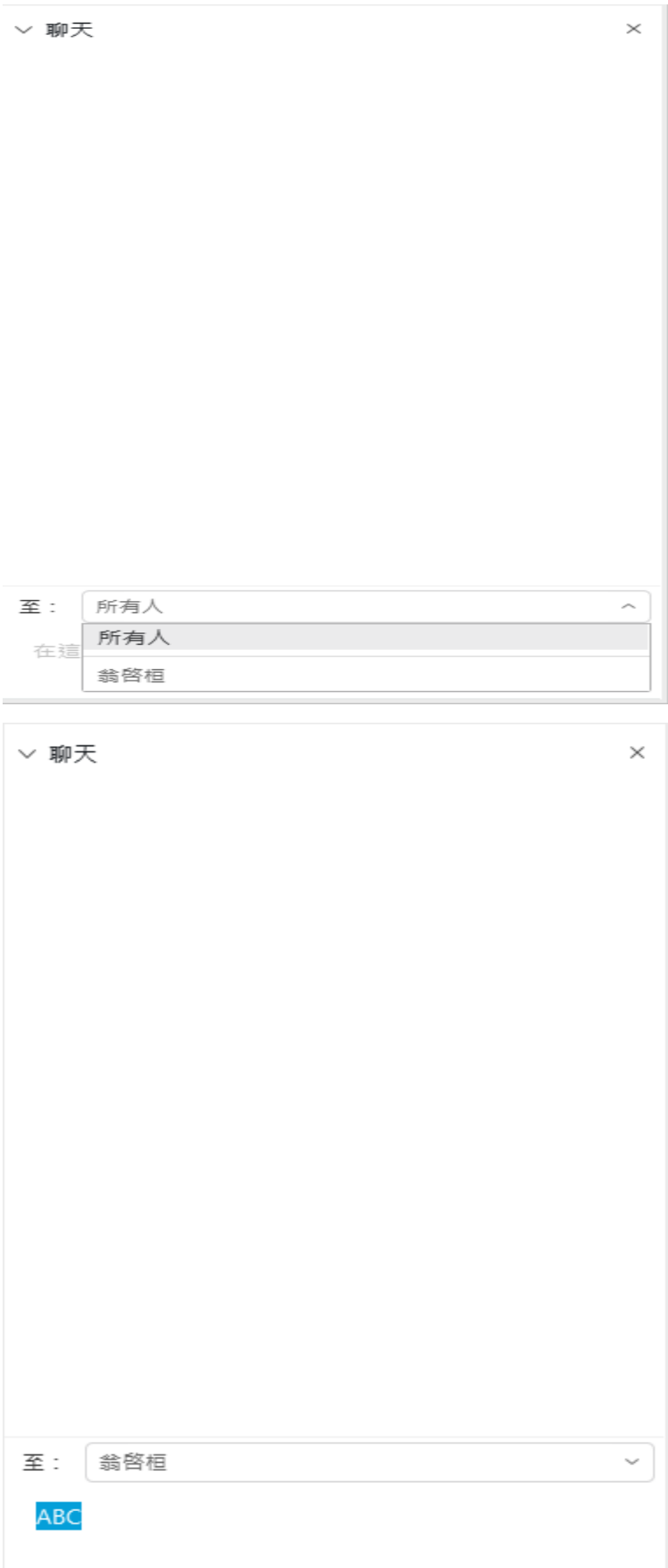

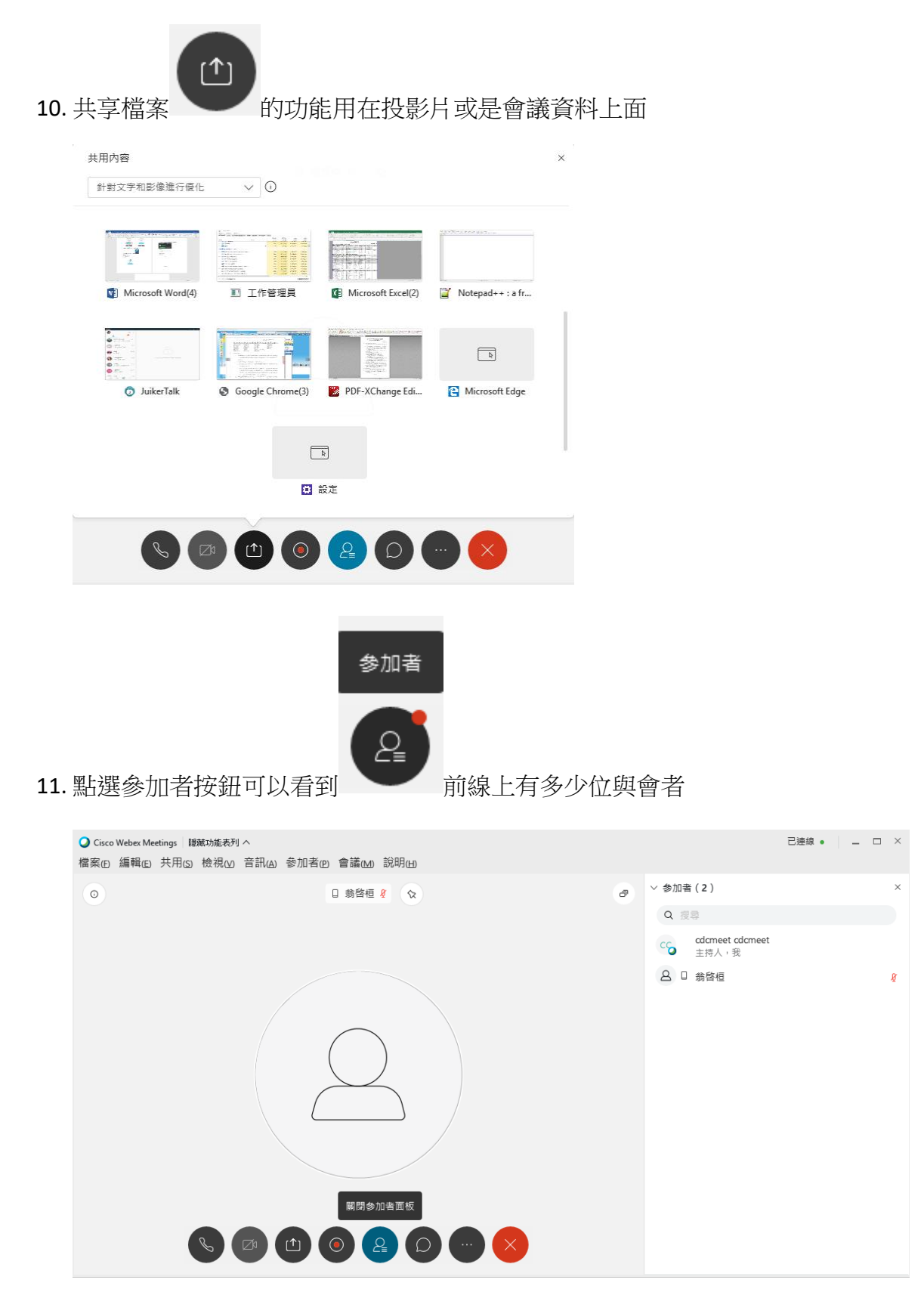

12. 民意調查功能,可針對此場會議對所有的與會者進行意見調查,順便當作點 名功能使用。

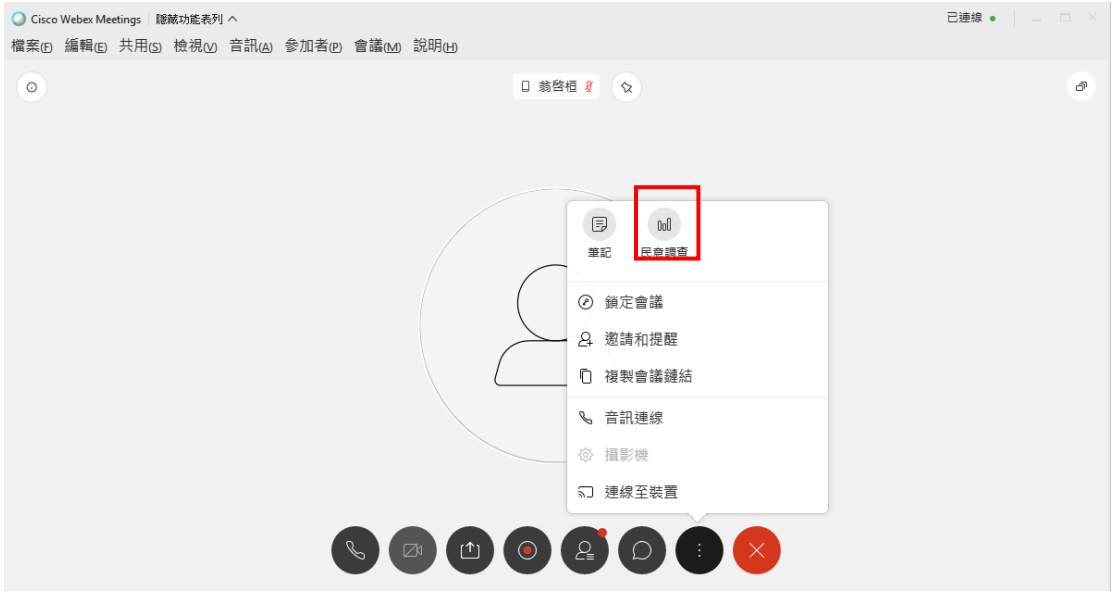

# 13. 點選民意調查,可設定問題種類再進行新增

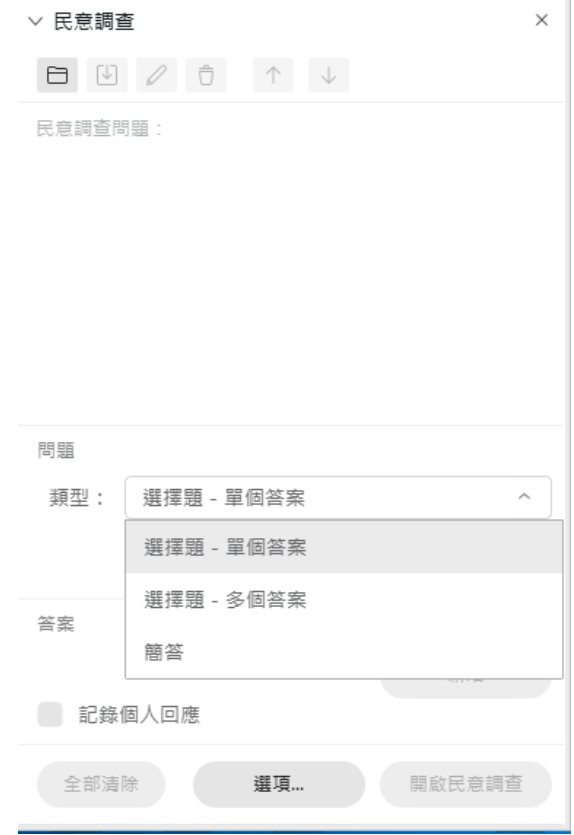

14. 範例中為設定選擇題

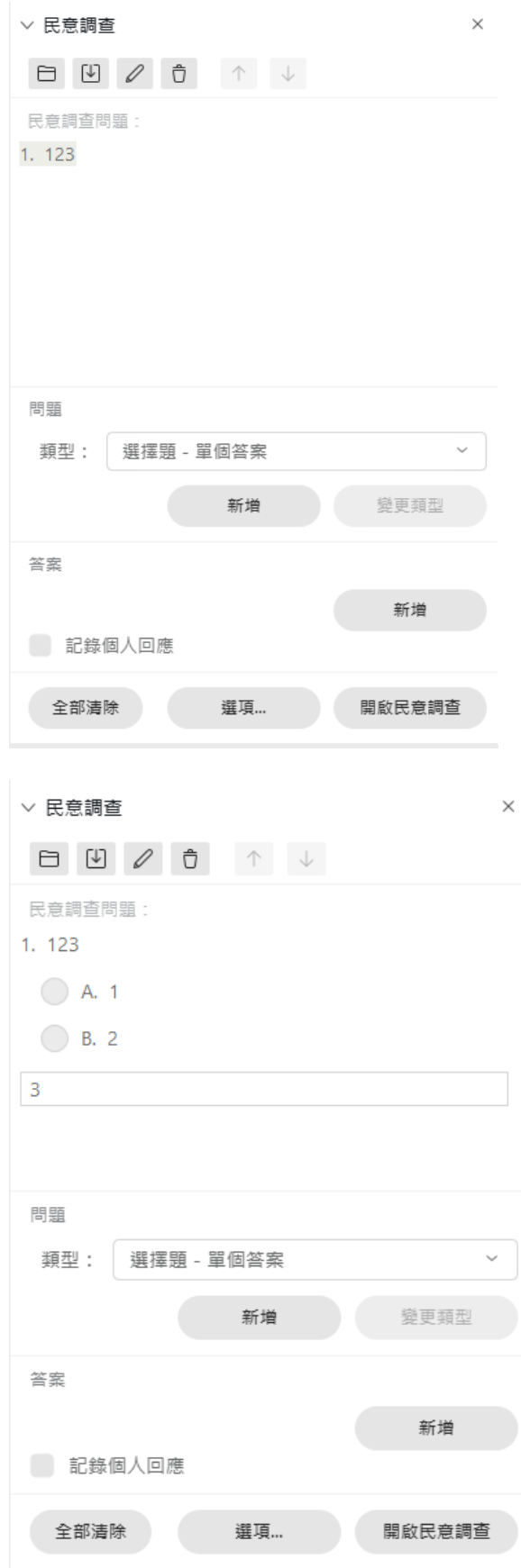

15. 另外可針對會議進行錄製的動作

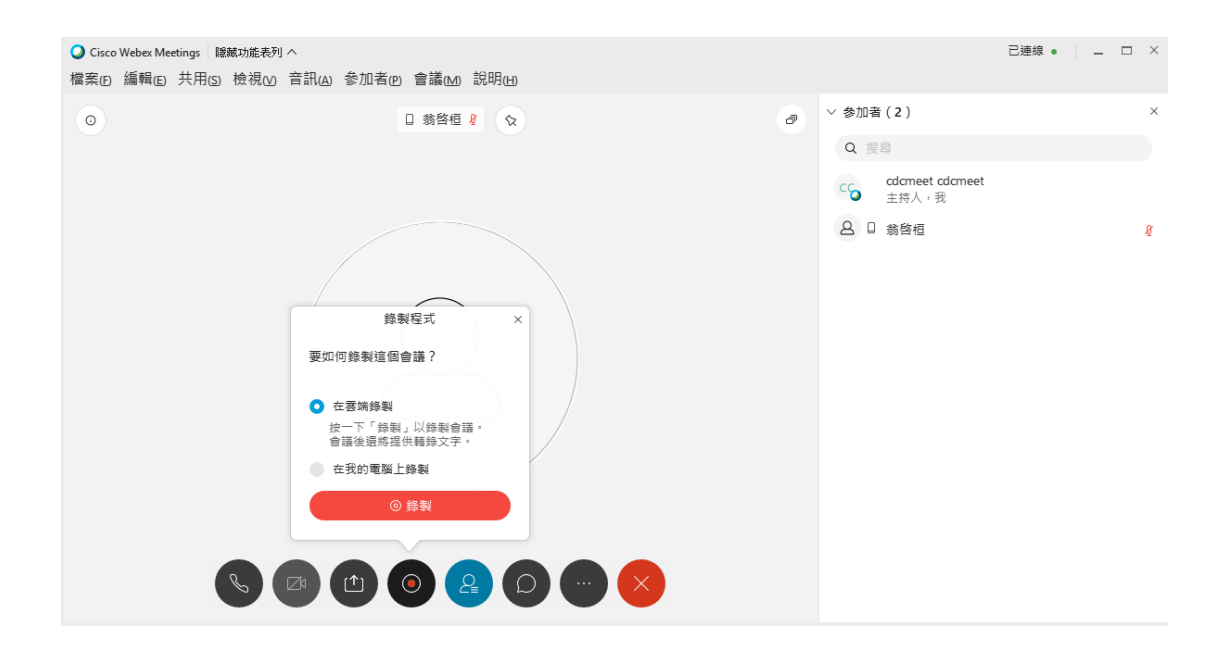

16. 會議結束後可按下右上角的 X, 系統會跳出訊息問你是否確定要結束會議, 若要結束會議按下結束會議後即可。

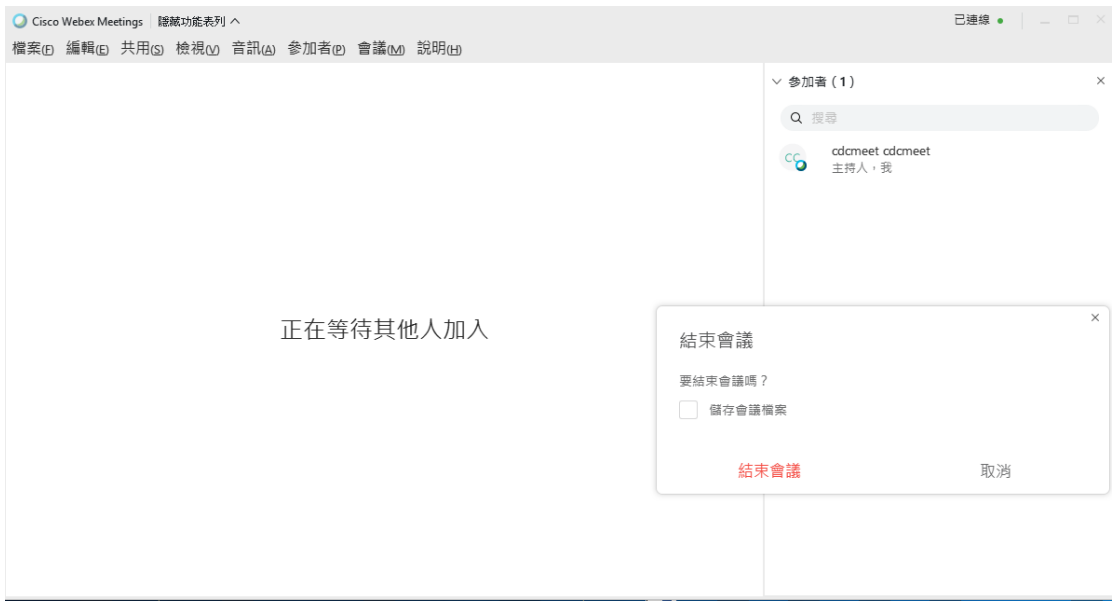

**Slido** 操作方式說明

## 兩種加入方式

1. 掃描畫面上 QRcode 機構場:

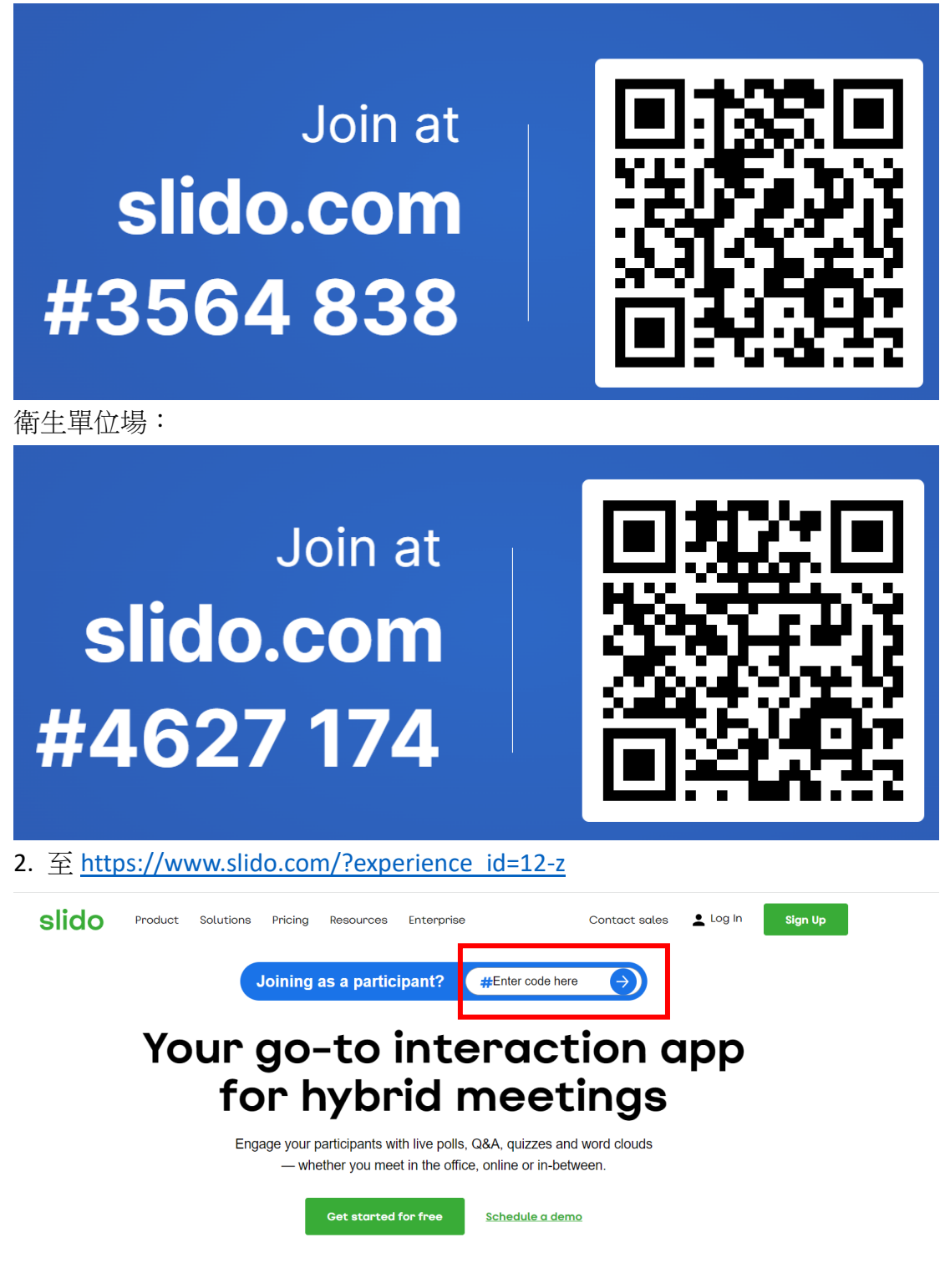

於紅框處輸入代碼:**#3564838(**機構**)**、**#4627174(**衛生單位**)**後點選箭頭加入

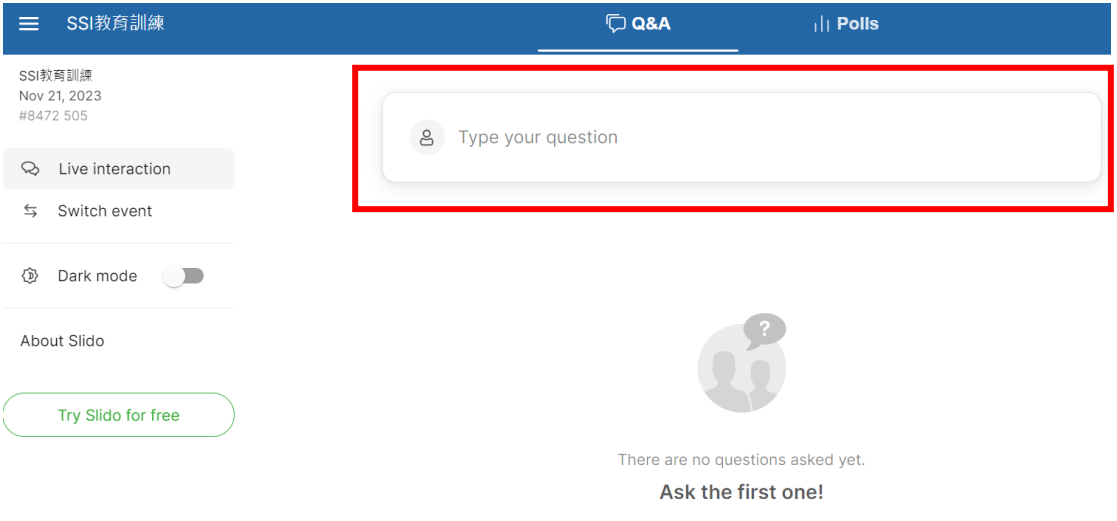

紅框處可輸入問題或回饋建議,輸入後按下 Enter 或送出即可